## **Intersect Tool**

The purpose of this tutorial is to demonstrate the functionality of the tool that computes a geometric intersection of input features.

1. First, activate the layers that you want to perform the intersect with.

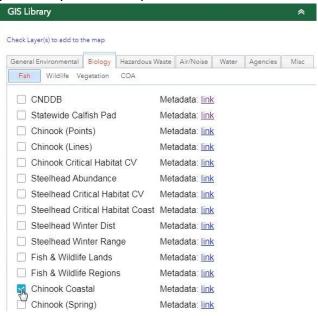

**2.** You can also import your own data to use with the Intersect tool. To import data, open the tools icon drop-down list and select *Add Data*.

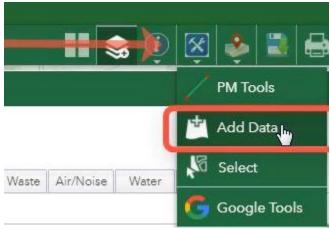

3. Click on the file tab, and then click browse to select a file or drag and drop.

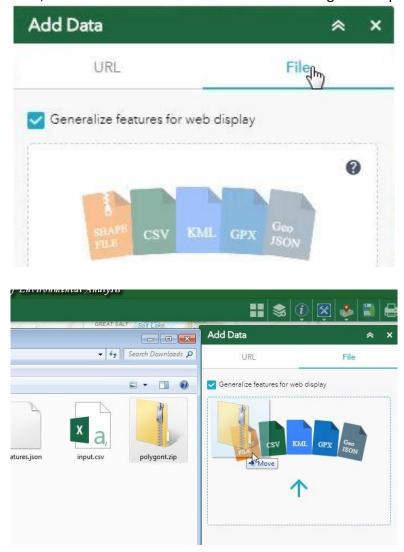

The light blue polygons are the layer from the GIS Library, and the dark blue polygon is the imported shapefile.

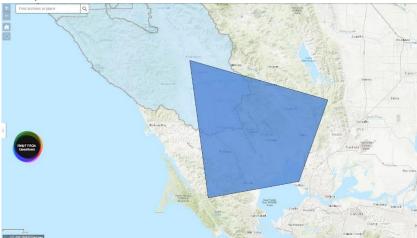

**4.** Select a layer to be the input, and a layer to be the polygon that intersects the input.

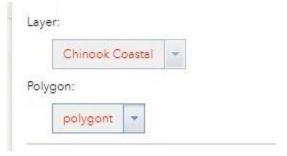

5. You have the option to create a buffer around the intersected area.

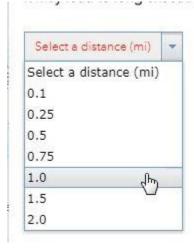

**6.** Click on *Intersect It!* To run the operation.

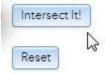

**7.** The intersection has a red boundary line. The Buffer zone has a red, dashed boundary line, filled with a black crosshatch shading.

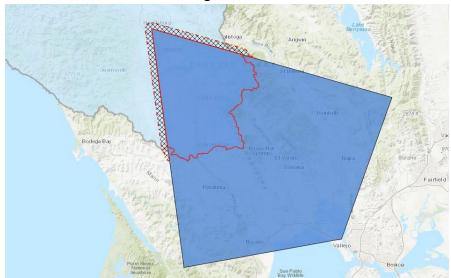

**8.** The red text at the bottom of the tool window shows the total intersected area, and the total buffered area. It also shows the number of features intersected.

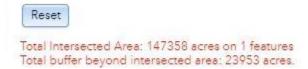

**9.** To view the intersected layer by itself, turn off the other layer in the layer list.

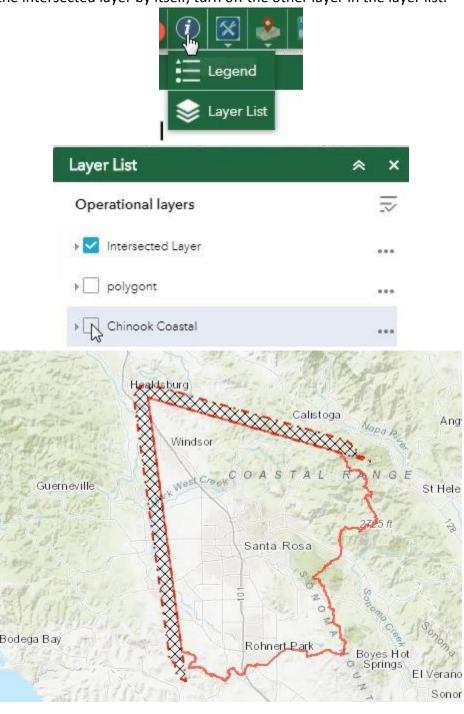

**10.** Click on the three dots next to the intersected layer to see the options menu.

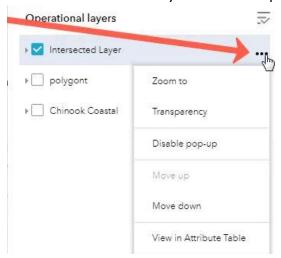

**11.** If you open the attribute table from the options menu you can view the tabular data of the intersected layer.

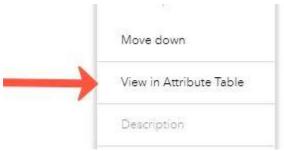

**12.** The Intersect tool can also be used to intersect layers that have multiple features overlapping.

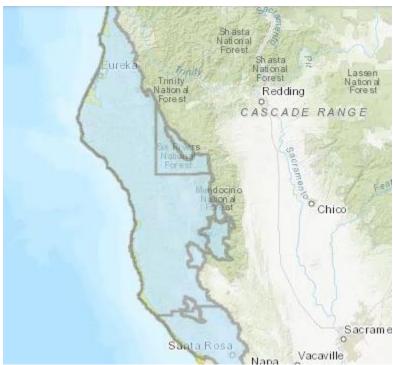

**13.** Select the input and polygon layers. Select a buffer distance if you want to create a buffer.

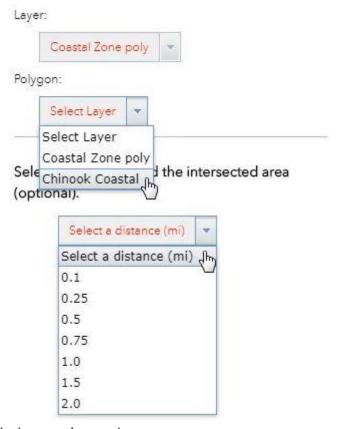

**14.** Select *Intersect It!* when you're ready.

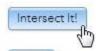

**15.** This time the intersected area covered 4 features.

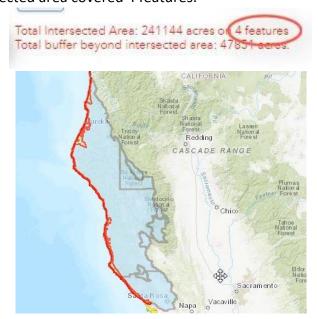

**16.** Zoom in to see more detail. Because the features intersect on the coastline, the buffer zone extends out from it.

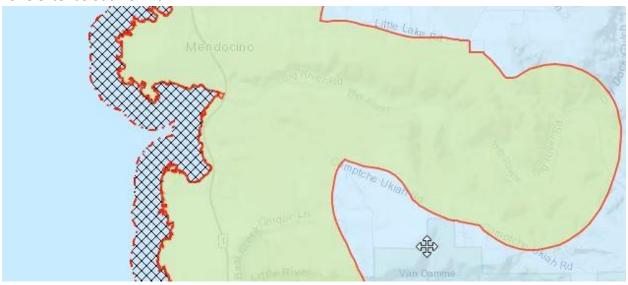

**17.** Open the attribute table to see the tabular data for the intersected features. Turn off *Filter by map extent* to see all features of that layer.

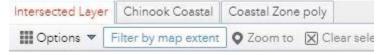

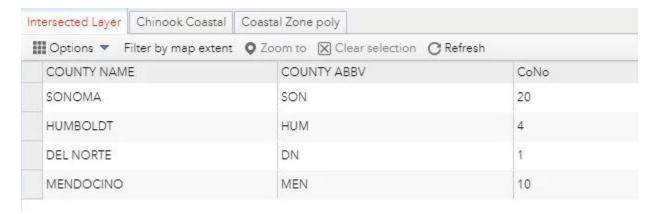